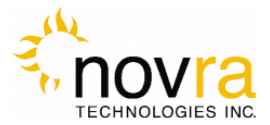

# **Novra S300N Receiver User Manual**

# **Subject to change without notification**

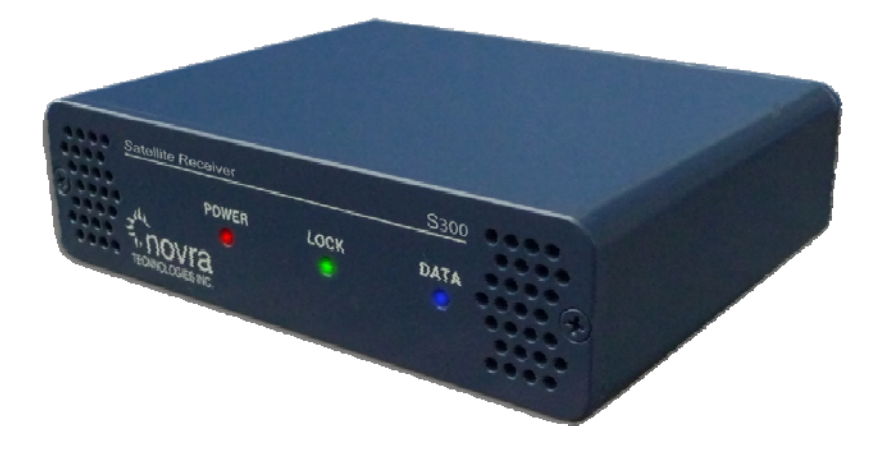

**CAUTION: Any changes or modifications not expressly approved by the manufacturer could void the user's authority to operate this equipment.**

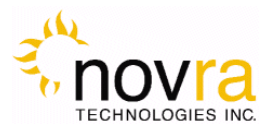

# **Novra S300N DVB-S2 Satellite Data Receiver User Manual**

# **Subject to change without notification**

Document version: 1.2

 $\mathcal{L}_\text{max}$  and  $\mathcal{L}_\text{max}$  and  $\mathcal{L}_\text{max}$  and  $\mathcal{L}_\text{max}$  and  $\mathcal{L}_\text{max}$  and  $\mathcal{L}_\text{max}$ 

 $\mathcal{L}_\text{max}$  and  $\mathcal{L}_\text{max}$  and  $\mathcal{L}_\text{max}$  and  $\mathcal{L}_\text{max}$  and  $\mathcal{L}_\text{max}$ 

**Important-** Please read this entire manual before installing or operating this product.

#### **Disclaimer**

While reasonable effort has been made in the preparation of this document to assure its accuracy, Novra Technologies Inc. assumes no responsibility for errors or omissions that may appear in this manual. Novra reserves the right to change the contents of this manual at any time without notice.

#### **Copyright**

© 2012 Novra Technologies Inc. All rights reserved.

Information in this manual is subject to change without notice. No part of this manual may be reproduced or transmitted in any form without the express written permission of Novra Technologies Inc.

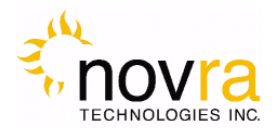

### **INDFX**

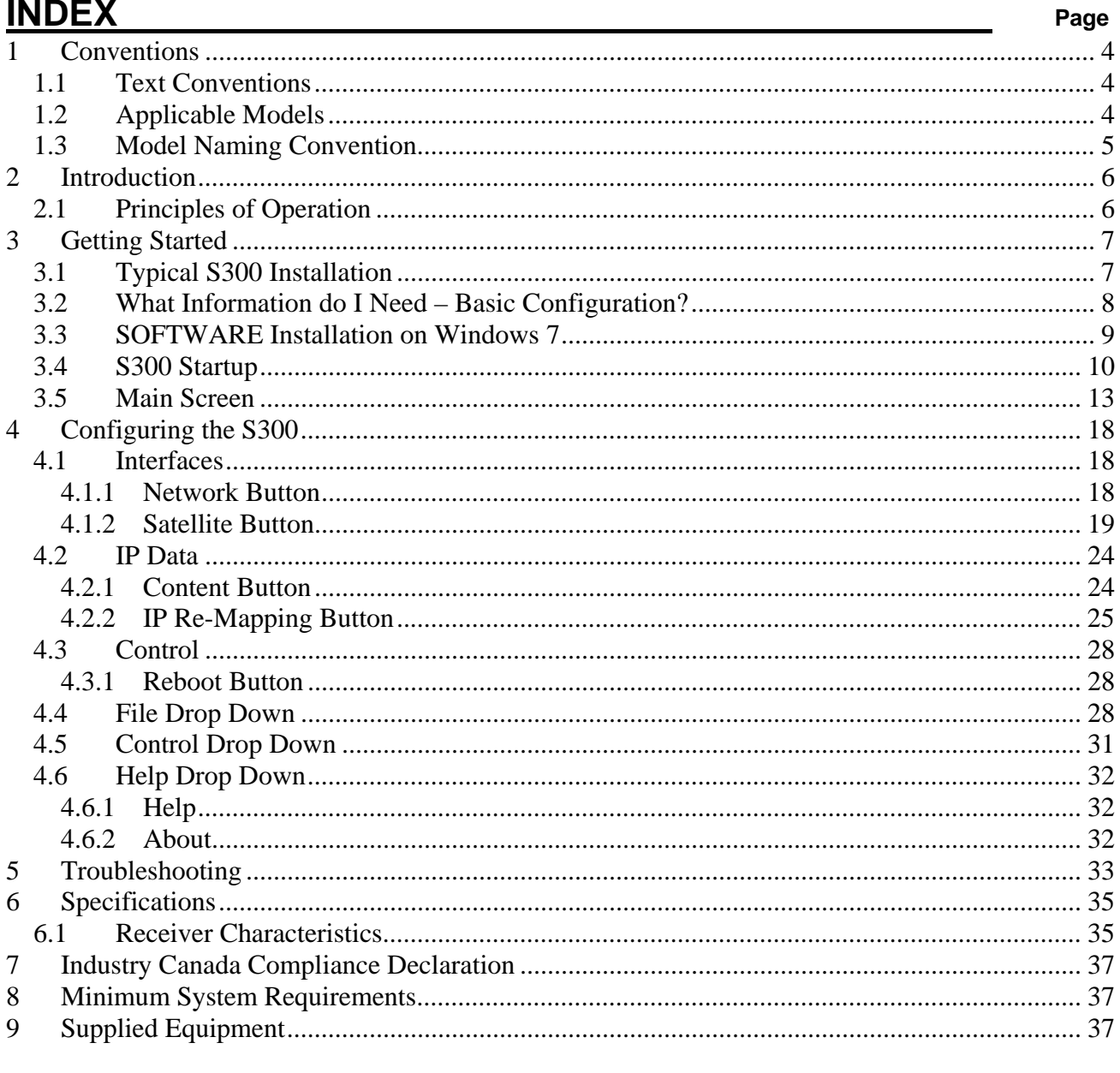

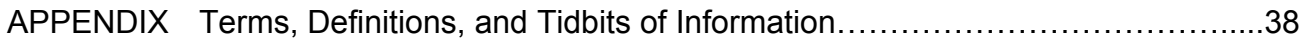

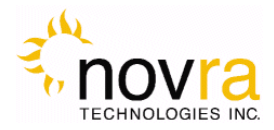

# **1 Conventions**

### *1.1 Text Conventions*

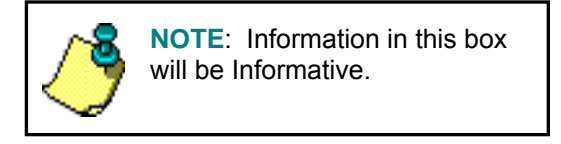

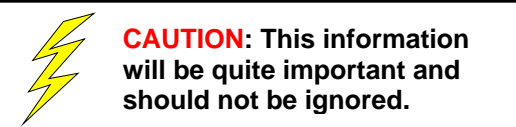

- Text appearing in Courier font indicates characters to be typed in; e.g. type Shell indicates that the word "Shell" must be entered exactly as it appears, with the first letter capitalized.
- Text appearing in Bookman Old Style font indicates a directory path or filename; e.g. c:\Program Files.
- Text appearing in SMALL CAPS and CopperPlateGothic32bc font in an instruction indicates a button that must be clicked, or a key that must be pressed, or a field that must be entered or a particular screen; e.g. BUTTON indicates a button that must be clicked.

### *1.2 Applicable Models*

This manual is applicable to the following Novra Receiver models:

Novra S300N – Enhanced DVB-S2/DVB-S satellite data receiver capable of receiving IP data,

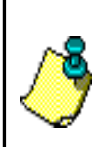

**NOTE:** - Your Novra S300 Configuration Application may also be used to configure other Novra receiver families such as the S75 and the S200. This manual does not specifically cover the configuration of these receivers, although the commands are very similar.

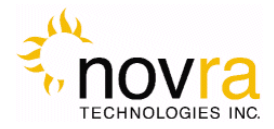

### *1.3 Model Naming Convention*

This manual uses the S300 naming convention when referring to any one of the applicable S300 models (see Section 1.2 above).

**NOTE:** - This manual covers all of the models listed in Section 1.2 above. The S300 Console will automatically detect the receiver model and will gray out console tabs that are not required to configure the receiver.

If the feature you are trying to configure is grayed out in the S300 Console, please contact Novra Support (www.novra.com) to inquire about a firmware or hardware upgrade.

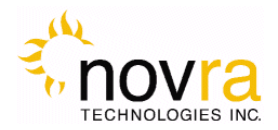

# **2 Introduction**

### *2.1 Principles of Operation*

The S300 is a satellite receiver that enables the reception of IP and Video data carried on a DVB-S2 or DVB-S compliant satellite signal.

Please refer to Figure 1 below for a better understanding of the S300 operation. The desired DVB-S2 satellite signal is received using an appropriately sized satellite dish (not covered in this manual). A Low Noise Block (LNB) downconverter (not covered in this manual) is used translate the incoming Radio Frequency (RF) signal to an Intermediate Frequency (IF) signal. The S300 receives this I/F signal and extracts the IP content, which is then passed onto the S300 LAN for distribution or viewing via computers connected to the LAN. The received data type may be IP data or may be MPEG video data, depending on the S200 model being employed.

The S300 Management Console resides on a PC connected to the S300 via an Ethernet crossover cable or through an Ethernet hub. The Console is used to perform the following functions:

- Configure IP address network parameters,
- Specify satellite tuning parameters,
- Specify decryption parameters,
- Select DVB information streams by Program IDentification number (PID), and
- Map audio/video PIDs to multicast address(es).

Once configured, the S300 will retain its settings and continue to forward data transmitted to you by your service provider even after restarting the S300 or your PC.

The S300 Receiver does not require a computer to continue operation. Once the configuration has been set, you should have no need to change them.

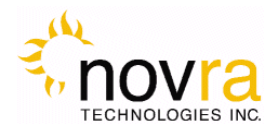

# **3 Getting Started**

### *3.1 Typical S300 Installation*

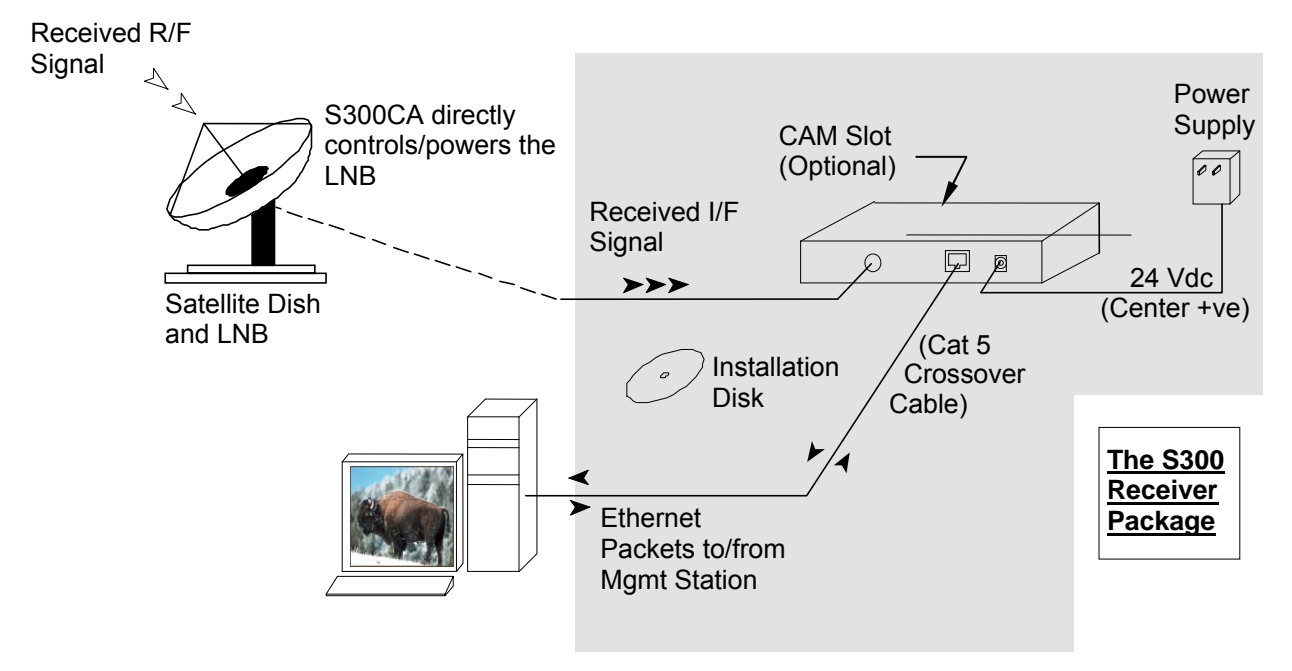

**Figure 1: Typical Configuration** 

**NOTE:** - This information is needed in order for the receiver to function. It is recommended that all the information be collected before attempting to install the service. Novra Technologies Inc. expects that end users, who wish to control the LNB with the receiver, already have good understanding of satellite technology.

**CAUTION:** Nothing should be inserted between the S300 and the satellite dish except for a surge suppressor. Cable TV Splitters, TVs, VCRs, and FM receivers are not designed for connection to this portion of the network. It is very likely they will be damaged by the LNB DC voltage generated by the S300

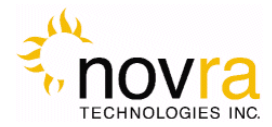

### *3.2 What Information do I Need – Basic Configuration?*

Before using the S300 configuration software to configure your receiver, you need to gather the following information:

1) The LO Frequency in MHz of the stream you wish to receive.

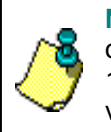

**NOTE:** Local Oscillator Frequency is specific to the LNB Model and is usually stamped on the Unit or can be found in the LNB Manual. Typical Ku Band values include: 9.75, 10.60,10.75, 11.00, and 11.25 GHz. For the C Band satellite frequencies a typical value is 5.15 GHz.

2) The RF Band Frequency in MHz of the stream you wish to receive. Your

satellite service provider should be able to provide this information for you.

3) Polarization: Horizontal / Left \_\_\_\_(+15, 18 or 20 Volts DC) **OR** Vertical / Right\_\_\_\_\_(+11, +13, or

20 Volts DC). Your satellite service provider should be able to provide this information for you.

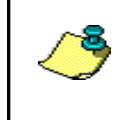

**NOTE:** If the LNB does not have the ability to switch polarizations, choose a value that will provide the most suitable power supply voltage. In most cases this will be Horizontal / Left (+18 Volts).

4) Will the receiver be controlling a Single Band LNB (Most Common) or a Universal Band / Dual LNB?

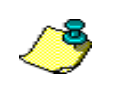

**NOTE:** The 22 KHz (or 44 KHz) tone is used to switch between the 2 bands of the LNB. The receiver should be configured so that the proper tone is used and the proper band is selected.

5) The Symbol Rate in Msps.

Examples: 21.096, 5.12600, 1.50, …etc.

6) The IP Address to be assigned to your Novra S300 Receiver

Example: 192.168.170.125

7) The IP address of the Default Gateway for the receiver.

8) Is the receiver supposed to filter multicast traffic using IGMP?

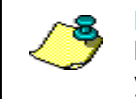

**NOTE:** IGMP is an Internet standard that is used to control multicast traffic on the LAN based on the client's interest in the stream. For proper operation, all components of your network should support IGMP

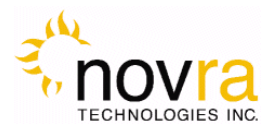

### *3.3 SOFTWARE Installation on Windows 7*

The S300 Console software is supplied as a single executable. Therefore, it is easy to install on different systems. All you need to do is copy the executable to your working directory. Please refer to Section 8 for information on supported Windows Operating Systems.

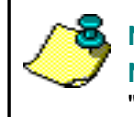

**NOTE:** - You MUST be logged onto the system as Administrator. **NOTE:** - Your screen resolution **MUST** be at least 800 x 600 and at least "**16 bit color**" to function properly.

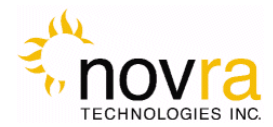

### *3.4 S300 Startup*

1- Start the S300 Console software.

**NOTE:** - You MUST be logged onto the system as Administrator, for the network settings function to work properly.

2- The software will attempt to auto-detect all the receivers currently connected to the LAN. After the auto detection is complete, a screen showing all discovered devices will be displayed as shown below:

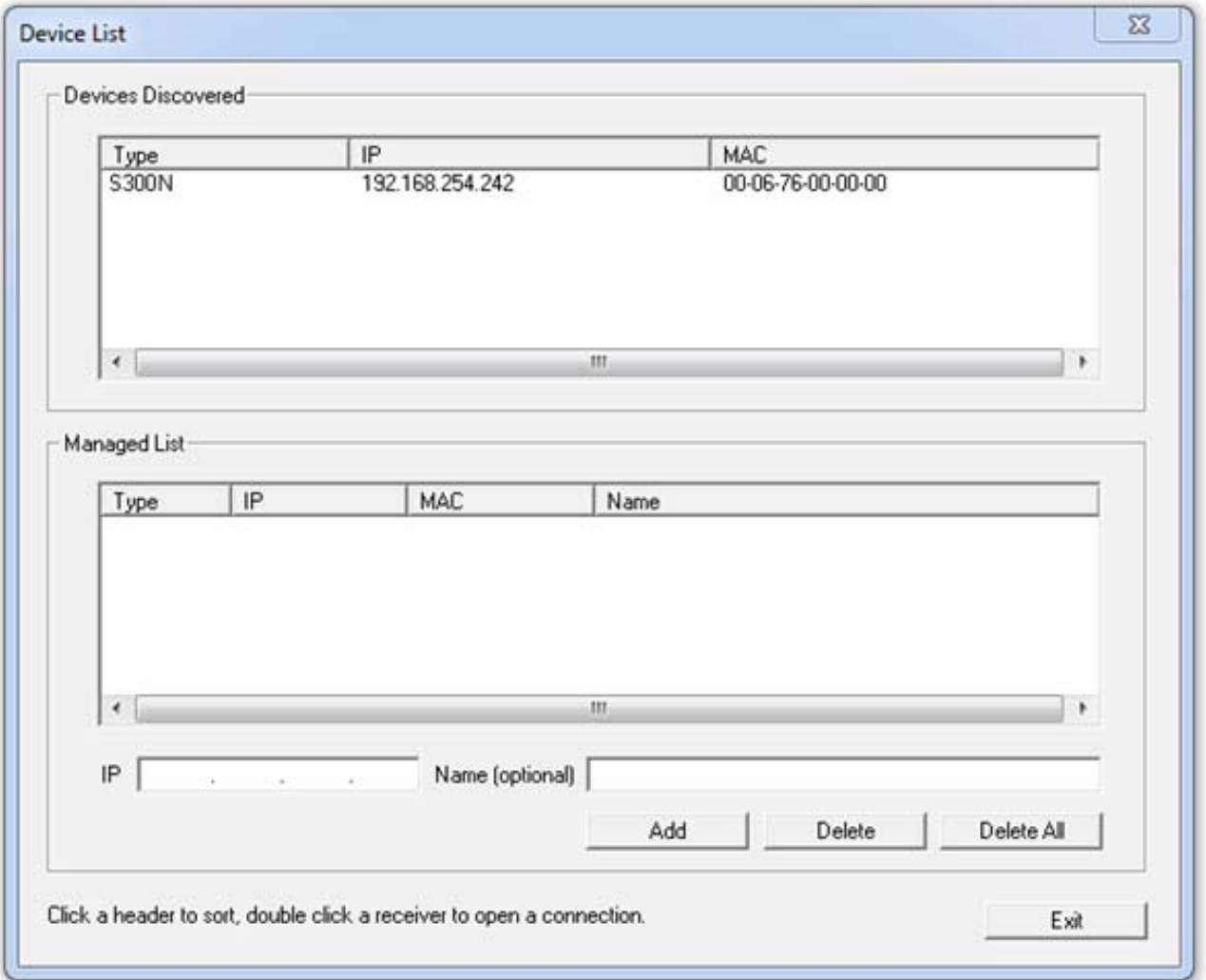

**Figure 2 - Discover Devices** 

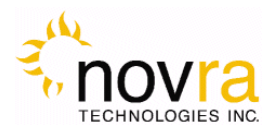

You can now select the device you wish to configure by double clicking on the receiver model type in the Devices Discovered listing.

If there is an S300 receiver accessible on your network, but not on your local LAN you can still configure it as if it were on your local LAN. In the Managed List section of the screen above, enter the IPE address of the receiver you wish to configure in the IP field. You can also provide an optional name beside it if you wish. Once the IP address is entered, click ADD to add the IP address to the Managed List. Now double click the IP address you just added to run the Configure Application on the receiver. You can use the ADD, DELETE, and DELETE ALL buttons to add/remove entries in the Managed List.

3- You must also ensure that the network settings of the S300 make it accessible from the Windows management PC. The IP address of the device and the IP address of the management station must reside on the same subnet, or there must be a route that connects both of them through a router. If this is NOT the case, you will be prompted with the Change IP Address Screen as shown below in Figure 3 – Change IP Address Screen. You will need to change the IP address of your management PC to be on the same subnet as the receiver (in this case, change your PC IP address to: 192.168.254.xxx, where xxx is not equal to 242).

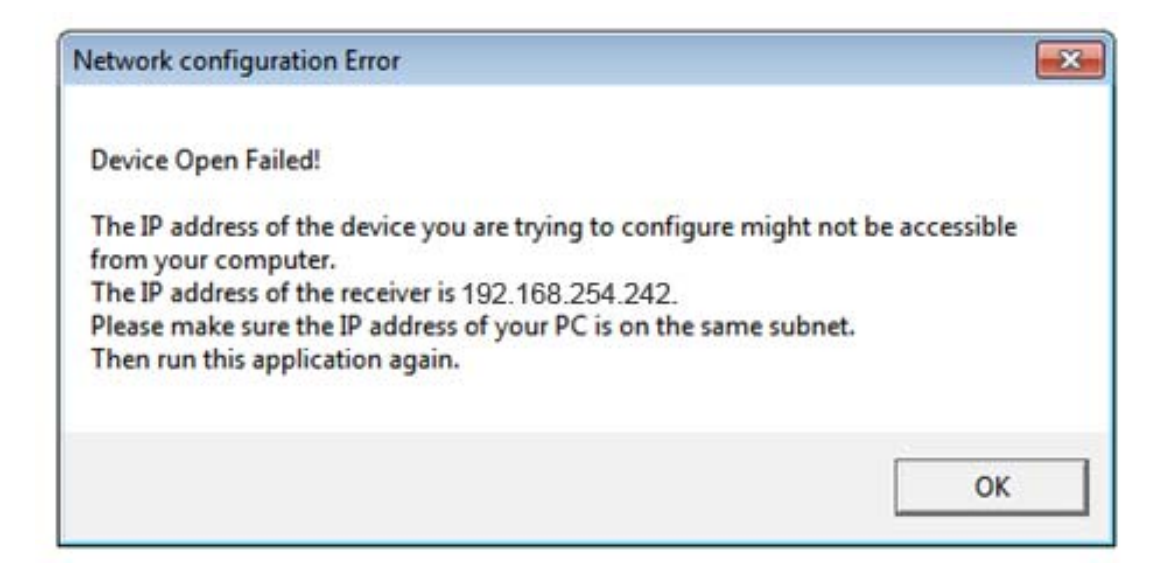

**Figure 3 – Change IP Address Screen** 

4- You can also use the Managed List section of the Device List Screen (reference Figure 2 above) to direct the S300 Console to connect to a receiver that is available on your network, but not available on your local LAN. In this case, the auto discovery will not be able to find your receiver (since it is not on your LAN), but you can enter the routable IP address of your S300 in the IP box shown in the lower left hand corner of the Managed List screen. Simply click the ADD button to add this IP

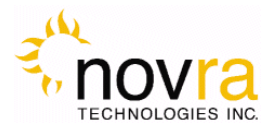

address to your Managed List and then double click on the IP address to initiate the log in procedure with your receiver.

5- Once you have successfully connected to your receiver, you will be prompted to enter a password (see Figure 4 below). The default password that you can use with your new receiver is: Novra-S2.

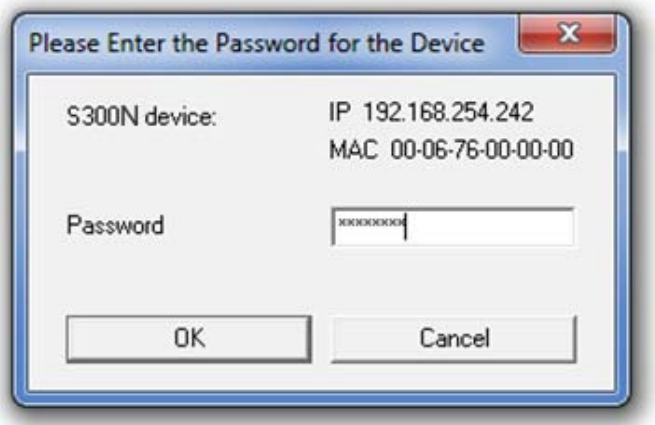

**Figure 4 – S300 Login Password Screen** 

6- After successfully entering the password, you will be presented with the S300 Console main screen (as shown in Figure 5 below).

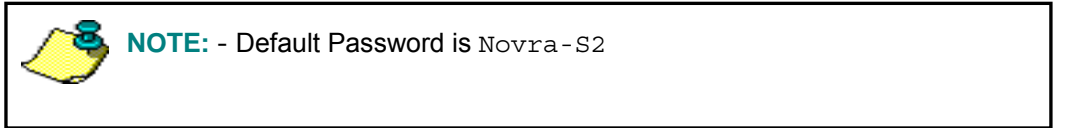

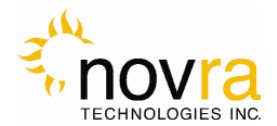

### *3.5 Main Screen*

Congratulations, you have logged into the receiver and made it to the main screen.

Your S300 DVB receiver supports both DVB-S and DVB-S2 modes of operation. From a receiver configuration perspective, there are only a few differences between DVB-S mode and DVB-S2 mode. The examples below were taken in DVB-S mode. Where applicable, the DVB-S2 specific configuration or status items are highlighted below.

Figure 5 shows a typical Main Screen setting when the S300 is operating in DVB-S2 mode. The screen provides configuration tabs as well as status information on the S300 operation. At a glance, we can determine a great deal about the status of the S300 operation, including:

- The console is receiving status from the S300 (status LED),
- The receiver is locked (Signal LED) to a 13.086 Msps signal with a C/N of 31.5 dB.
- The LNB DC voltage is turned on (LNB LED),
- The S300 is receiving and processing valid DVB data (Data LED)
- The input signal strength is good at -36 dBm
- The S300 is demodulating a DVB-S2 signal with a modulation of 8SK and a coding rate of 3/5
- At the present, the received signal quality is good with a BER of 0.0E0.
- The receiver has received no uncorrectable packets. If this counter is moving, it is an indication that the satellite link may not be good enough to maintain a solid lock.

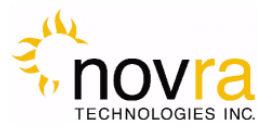

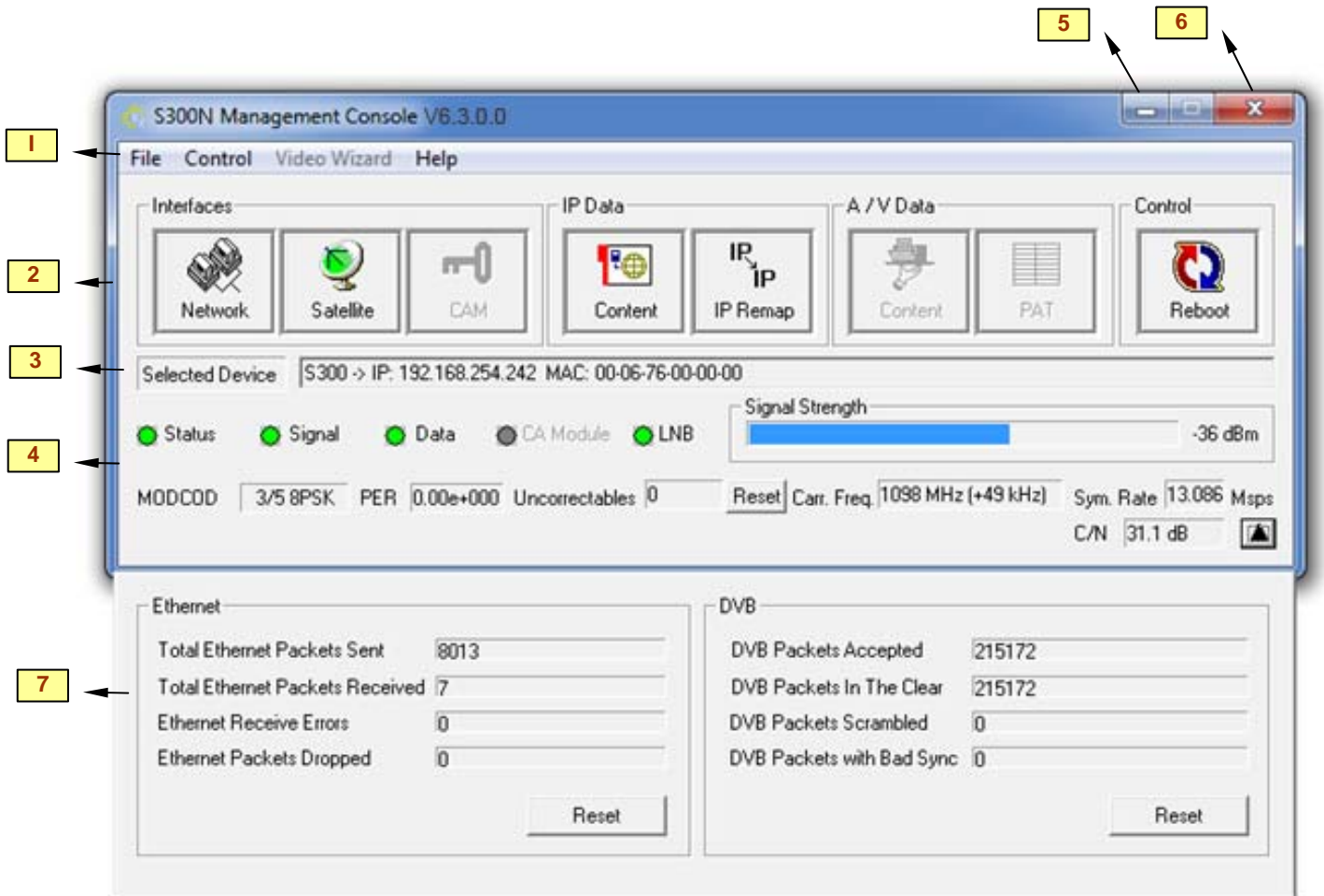

**Figure 5 - S300 Console Main Screen for DVB-S2 Operation** 

 The S300 Console can be divided into several basic sections. Each of these sections is described in detail below:

- 1. At the top of the S300 Console is a drop down menu that provides access to the File menu items, the S300 Configuration menu items, a Video Wizard (some models) and the Help screen.
- 2. Below this are the tabbed buttons that also provide access to the various configuration menu items. The tabbed buttons are also grouped based on functionality.
	- i. INTERFACES button group (Network and Satellite) enable configuration of the network and satellite interfaces. The CAM button is used with other Novra receiver models to configure video programs to be descrambled. This button is grayed out and is not available on the S300 model.

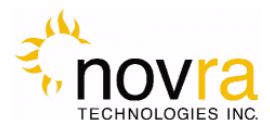

- ii. IP DATA buttons enables the operator to configure the receiver to receive Multi-Protocol Encapsulation (MPE) data and pass/map this data onto the LAN.
- iii. A/V DATA button group (Content and PAT) provides standard and advanced features enabling the operator to receive MPEG transport stream packets and pass these packets to Multicast IP addresses on the LAN. This functionality is not available for the S300N and these buttons are therefore grayed out.
- iv. CONTROL button group provides an additional configuration item that includes Reboot.

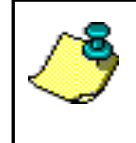

**NOTE:** - Typically the IP Data function is used to configure the S300 to receive and re-distribute IP data, while the A/V Data function is used to configure the to receive and re-distribute video programs. The AV Data function is not available on your S300N receiver model.

- 3. The middle bar of this screen displays the IP address and MAC address for the selected S300 being configured.
- 4. Status information on the operation of the S300 is provided in the lower part of the screen. This status includes:
	- i. STATUS Turns green when the status packets are being successfully received from the S300 by the S300 console.
	- ii. SIGNAL Turns green when the receiver detects an input RF signal at the selected frequency. This matches Signal LED on the front of unit.
	- iii. Data Turns green when the S300 has achieved data lock. This means that the receiver is able to recover all the digital timing from the input signal and is receiving a valid DVB transport stream. This does NOT match the blue data LED on the front of the S300.

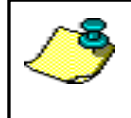

**NOTE:** - S300 DATA LED – The blue data LED on the front face plate of the S300 will blink at a ½ second interval if data is being processed and forwarded by the S300.

- iv. LNB Turns green when the LNB is turned on and is gray when the LNB is turned off. The LNB status LED will also turn red if there is a DC short present on the RF connector input.
- v. Signal Strength Provides a graphic indication of the signal power at the input of the receiver. The signal strength is shown as both a bar graph and percentage strength.
- vi. ModCod/Coding Rate **:** Depending on the mode of operation (DVB-S vs. DVB-S2), this status value will change as follows:

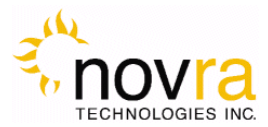

- 1. MODCOD (DVB-S2): Provides the modulation rate and coding rate of the input stream; this number is only valid when the receiver is locked
- 2. CODING RATE (DVB-S): Indicates the Viterbi code rate of the input stream. This number is only valid when the receiver is locked.
- vii. PER**/BER:** Depending on the mode of operation (DVB-S vs. DVB-S2), this status value will change as follows
	- 1. PER (DVB-S2): Provides a count of the Packet Error Rate (PER).
	- 2. BER (DVB-S): indicates the receiver Viterbi Bit Error Rate (BER) of the input stream. This number is a true measure of the signal quality
- viii. UNCORRECTABLES -. The number of uncorrectable packets that were processed by the demodulator section of the receiver. The counter accumulates and can be reset using the RESET button located beside the Uncorrectables field.
- ix. CARR. FREQ.  $-$  Provides the I/F carrier frequency in Mhz and the difference between the desired IF frequency and the tuned value.
- $x.$  SYM. RATE Provides the receiver symbol rate.
- xi. C/N Provides the receive signal Carrier-to-Noise ratio (C/N).
- 5. **Minimize** To the system Tray
- 6. **Close** Close the S300 Console
- 7. **Traffic Counters** The S300 provides a number of traffic counters that are useful in determining the health and operation of the receiver. The description of the counters is provided below:
	- i. Total Ethernet Packets Sent**:** This counter accumulates the total number of packets being sent from the Ethernet port on the receiver.
	- ii. Total Ethernet packets received**:** The number of Ethernet packets that the S300 received on the Ethernet interface.
	- iii. ETHERNET RECEIVE ERRORS: The number of errors that occurred during the reception of Ethernet packets.
	- iv. ETHERNET PACKETS DROPPED: the number of packets that the S300 couldn't transmit due to lack of buffers, or irresolvable address.
	- v. DVB Packets Accepted: The number of DVB packets that the receiver accepted and processed.
	- vi. DVB Packets Descrambled: The number of clear or descrambled DVB packets that the receiver accepted.
	- vii. DVB PACKETS NOT DESCRAMBLED: The number of scrambled DVB packets that the receiver accepted.
	- viii. DVB PACKETS WITH BAD SYNC: Number of packets that didn't have a proper synchronization byte.

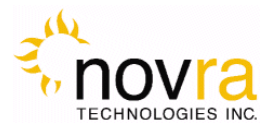

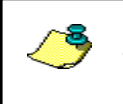

**NOTE:** The counters will keep accumulating as long as the window is open. You can use the reset buttons to reset the counters

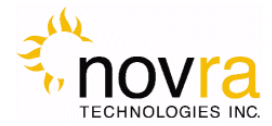

# **4 Configuring the S300**

This chapter discussed how to configure the S300. It covers both the drop down menus as well as the configuration buttons.

> **NOTE:** When editing field lists (such as PID lists), you can often edit or delete the list entries by right clicking on them.

**NOTE:** Pressing Esc on the keyboard when configuring the S300 has the same effect as selecting Exit.

### *4.1 Interfaces*

The Interfaces group of buttons enables the operator to configure the 3 key interfaces on the S300, namely the LAN or Network interface, the Satellite or L-Band interface, and the CAM interface. These are all discussed further below.

#### **4.1.1 Network Button**

The network settings of the S300 may be modified by selecting the NETWORK Button and changing the appropriate fields (as shown below).

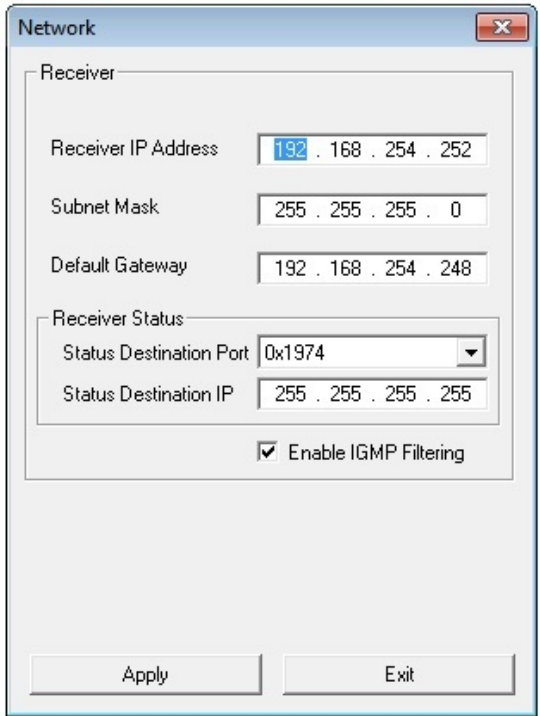

**Figure 6 - Network Configuration Dialog Box** 

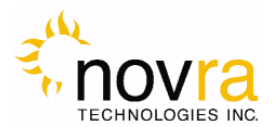

- 1. Receiver IP: This is the IP address to be assigned to the receiver.
- 2. SUBNET MASK: This is the subnet mask that the receiver should use to determine whether an IP address belongs to the same network or not.
- 3. Default Gateway**:** This is the IP address of the router that the receiver should use whenever it wants to send traffic to a non-local address.
- 4. Enable IGMP Filtering**:** This check box allows the operator to turn IGMP filtering on or off. IGMP controls which multicast streams will be forwarded on the LAN based on the number of clients listening to that stream.

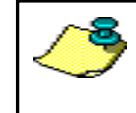

**NOTE:** - Proper operation of IGMP protocol requires that all devices used in the network support IGMP protocol.

- 5. Status Destination Port**:** This is the UDP port used to send a copy of the status packets for remote monitoring applications
- 6. Status Destination IP**:** This is the IP address used to send a copy of the status packets for remote monitoring applications

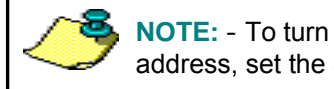

**NOTE:** - To turn off the status packets being sent to a unicast destination IP address, set the Status Destination IP to 255.255.255.255.

- 7. APPLY: By pressing this button, the updates are sent to the receiver
- 8. EXIT: Exits back to the main screen

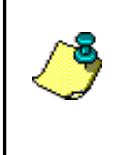

**NOTE:** The Device status can be sent to a remote management station by configuring the status destination IP and port. However these settings don't affect the broadcast status messages. To turn off the unicast status, set the destination IP address to 255.255.255.255

#### **4.1.2 Satellite Button**

The next step in the configuration is to ensure you have the correct RF settings and that the S300 can successfully lock to your satellite signal. To configure your satellite settings, select the SATELLITE configuration button and input the following fields:

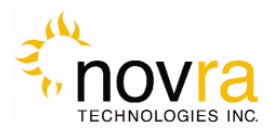

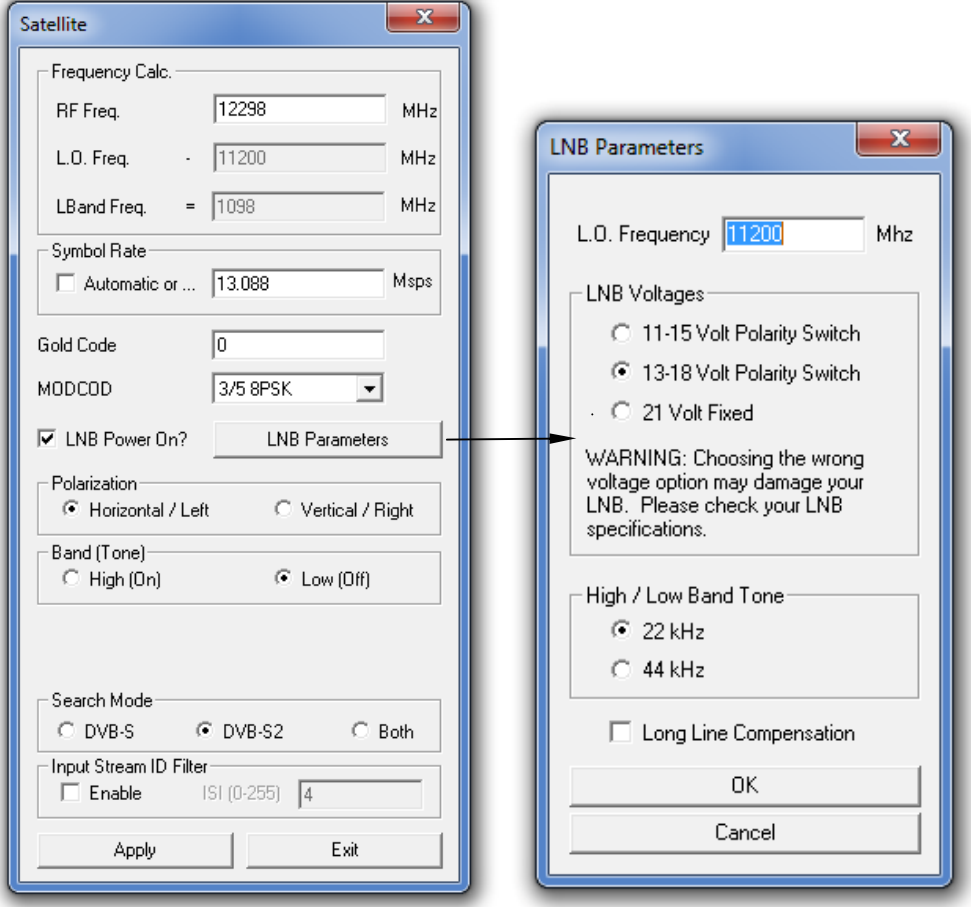

**Figure 7: Satellite Configuration and LNB Parameters Dialog** 

- 1) Receive Frequency**:** The RF Frequency of the signal that you are trying to receive.
- 2) Symbol Rate**:** This is the symbol rate of the transponder that you are trying to tune to. The S300 supports automatic detection of the incoming symbol rate (check box) or you can manually specify which symbol rate you wish the receiver to tune to.
- 3) GOLD CODE: Enter the Gold Code setting here. This must match the Gold Code setting in the modulator that is used to generate the DVB-S2 stream. For DVB-S operation, the Gold Code box will be grayed out.

**NOTE:** - If the Search Mode is set to BOTH and the received stream is DVB-S, then the contents of the Gold Code box will be ignored by the receiver.

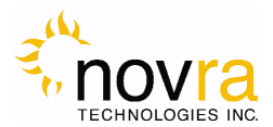

4) MODCOD: For multi-stream DVB-S2 operation, the S300 should be configured to receive 1 stream. This is accomplished by entering the ModCod of the signal you wish to receive in the ModCod drop down box. If you enter the wrong ModCod value, you receiver may not be able to lock onto the desires signal.

For single stream DVB-S2 operation, the Modcod dropdown should be set to ALL. For DVB-S operation, the Modcod box will be grayed out.

**NOTE:** - If the Search Mode is set to BOTH and the received stream is DVB-S, then the contents of the ModCod box will be ignored by the receiver.

- 5) LNB Power On**:** Turns the DC voltage and tone output of the receiver to ON or OFF.
	- a. Polarization**:** Switches the DC output of the receiver between Horizontal/Left and Vertical/Right. This setting is only valid if the LNB power is on.

**NOTE:** - The LNB voltage level may be set by selecting the LNB Parameters button.

b. BAND (TONE): Switch the LNB Tone frequency of the receiver On (High) or Off (Low). This is only valid if the LNB power is on.

**NOTE:** - The LNB tone frequency may be set by selecting the LNB Parameters button.

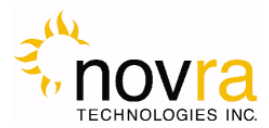

- 6) LNB Parameters**:** Click this button to bring up the LNB Parameters screen. It is used to set the LO frequency, polarization voltage and LNB tone (see Figure 7 above):
	- a. LO Frequency**:** Input the single-band LO frequency in Mhz.
	- b. Polarity Switching Voltage**:** Select either 11-15 Volts, 13-18 Volts or 21 Volts for the Vertical/Right and Horizontal/Left LNB voltage values.
	- c. High/Low Band Tone**:** Select either 22 KHz or 44 KHz for the LNB switch tone frequency. Typically 22 KHz is used.
	- d. Long Line compensation**:** Checking this box will increase the Polarity Switching voltage by 1 V. This additional voltage may be used to compensate for the voltage drop due to a long I/F cable run between the S300 and the LNB.
	- e. OK: By pressing this button, the screen updates will be temporarily stored and the user will be returned to the Satellite screen. By selecting Apply on the Satellite screen the LNB Parameter settings will be sent to the S300. Selecting Exit will exit the Satellite screen without setting the LNB Parameter updates.
	- f. Cancel**:** Exits back to the satellite dialog screen

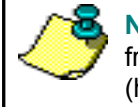

**NOTE:** - If a dual LNB is being deployed, ensure that the appropriate LO frequency is entered in the LO Frequency box and that the correct band (high or low) is selected in the Satellite screen.

7) Search Mode**:** Select either the DVB-S2, DVB-S or Both radio button to set your receiver to receive a DVB-S2 or DVB-S compliant satellite signal. If you select Both, the receiver will automatically select the correct mode of operation

> **NOTE:** - The S300 can automatically select between DVB-S2 and DVB-S input streams.

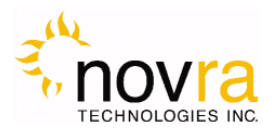

8) INPUT STREAM ID FILTER: The Input Stream Identifier (ISI) Filter may be used by your receiver to filter streams based this value. If the ISI checkbox is selected, then the receiver will only demodulate streams that have an ISI value that is the same as the value shown in the ISI box. This command should only be used if the ISI stream value is set on the incoming DVB-S2 stream and if the ISI value is know. You may have to contact your uplink provider for assistance. For DVB-S operation, the ISI input will be grayed out.

> **NOTE:** - If the Search Mode is set to BOTH and the received stream is DVB-S, then the contents of the ISI Filter box will be ignored by the receiver.

- 9) APPLY: By pressing this button, the updates are sent to the receiver.
- 10) ExIT: Exits back to the main screen

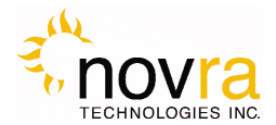

#### *4.2 IP Data*

The IP Data group of buttons enables the operator to configure the reception and transmission of MPE IP data. This group includes two buttons: the IP Data CONTENT button and the IP REMAP button. Both are described in detail below.

#### **4.2.1 Content Button**

The IP Data CONTENT button screen (shown below) is used when the S300 is to be configured to receive MPE or IP data from the satellite stream and forward this data to the appropriate IP address on the LAN. This screen is used to add (or delete) the data Program IDs (PIDs) that enable the S300 to receive the IP content.

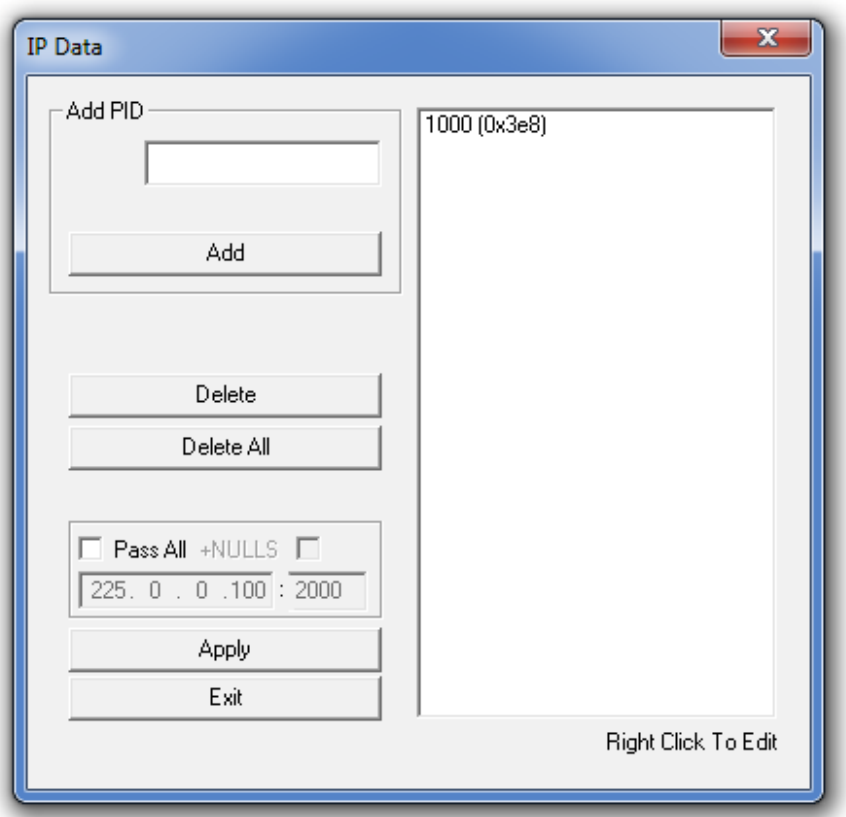

**Figure 8: IP Data Content PID's** 

- 1. PID: Use this edit box to add a new Program ID to the list; you can use decimal input or hexadecimal values preceded by "0x".
- 2. ADD: This button adds the content of the PID box to the PID List.
- 3. DELETE: This button deletes the selected PID from the PID list.
- 4. DELETE ALL: This button will empty the PID list.

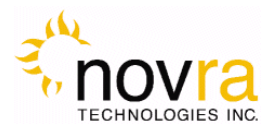

- 5. APPLY: By pressing this button, the list will be sent to the receiver.
- 6. Exit**:** Exits back to the main screen

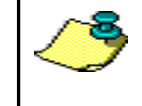

**NOTE:** - The keyboard may be used to add and remove PIDs. Also, to edit or delete the PID list, right click on the list entry

- 7. Pass All: Selecting this checkbox will pass the full MPEG transport stream (less null packets) to the LAN. The transport stream will be passed to the multicast destination IP address/port that is entered in the field just below the PASS ALL checkbox
- 8. + NULLS: Selecting this checkbox will pass the full transport stream including null packets to the LAN. . The transport stream will be passed to the multicast destination IP address/port that is entered in the field just below the PASS ALL checkbox

### **4.2.2 IP Re-Mapping Button**

This section discusses how to configure the IP Re-Mapping feature within the S300.

The IP Remapping feature in the S300 will enable the operator to re-map a multicast IP addresses or multiple multicast IP addresses that have been received by the receiver to a different destination multicast IP address. The IP mapping table will support up to 16 entries and will therefore allow for 16 multicast addresses to be remapped. Some of the features of the IP mapping table include:

- Ability to map single multicast IP address to a destination multicast IP address
- Ability to map multiple multicast IP addresses to a single destination multicast IP address,
- Ability to use a subnet mask to map a range of multicast IP address to a single destination multicast IP,
- Ability to turn the multicast mapping table on or off without losing the table contents,
- Ability to turn a single multicast mapping table entry off (No Rule) without losing the entry from the table,
- Ability to use IGMP filtering to enable (or disable) sending of mapped multicast packets, and
- Ability to forward mapped multicast IP packets regardless IGMP filter setting

The IP mapping table can only be assessed from the main screen by selecting the IP Remap button. This will bring up the IP re-mapping table as shown below.

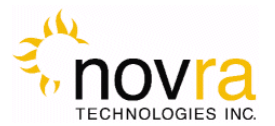

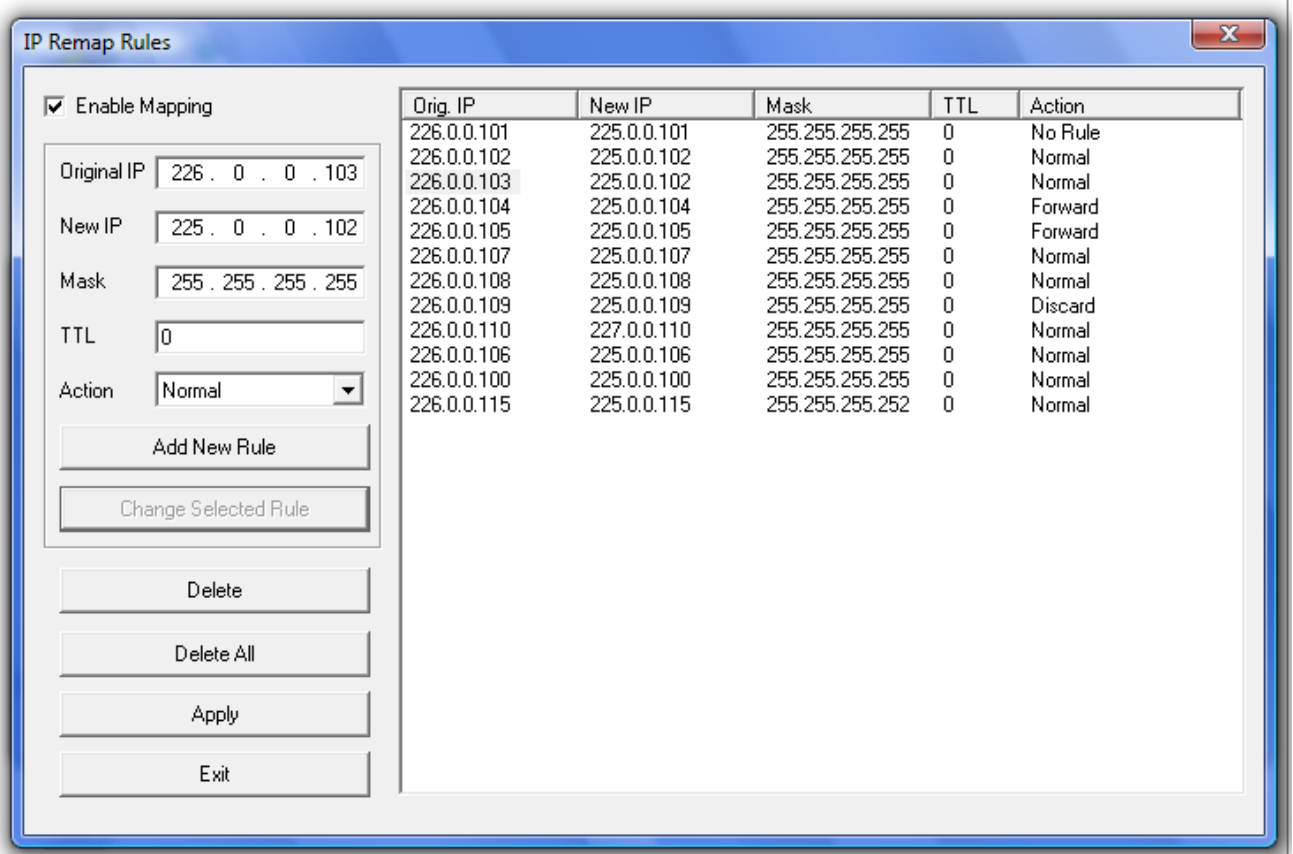

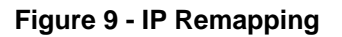

Referring to the figure above, the left hand side of the screen enables you to configure the mapping rules and the right hand pane summarizes and displays the configured IP mapping rules. Up to 16 rules are supported.

The following is a description of the above screen entries:

1) Enable Mapping**:** Check this box to enable the mapping table. Unchecking this box can also be used to disable the entire mapping table without losing the table contents. The table can then be re-enabled by checking the box.

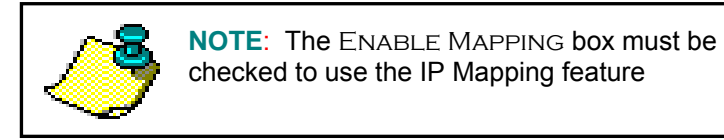

2) Original IP**:** The original multicast IP address that is to be mapped to a new destination IP address. Note: This IP address must be a multicast IP address.

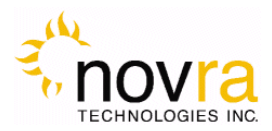

- 3) New IP**:** The destination multicast IP address that the original multicast IP address is mapped to. It is possible to map multiple Original IP addresses to a single New IP address. Note: this IP address must be a multicast IP address.
- 4) Mask**:** The subnet mask is applied to the Original IP address to create a range of IP address that is mapped to the new destination IP address.
- 5) TTL**:** Setting the Time To Live value to non-zero causes the TTL field in the IP header to be replaced with this value. The default setting is zero.
- 6) Action**:** The S300 shall perform the following packet forwarding options based on this value. The default setting is NO RULE.
	- a) No RULE rule entry is not applied to the packet
	- b) NORMAL packet is forwarded based on the IGMP setting (see Note below)
	- c) Forward packet is always forwarded
	- d) DISCARD packet is always discarded
- 7) Add Rule**:** Adds the rule as defined by the mapping table fields (entries 2-6 above) into the mapping table. Note: The mapping table fields may be populated by double clicking on a selected mapping table entry and may be then edited and added to the mapping table by clicking the Add Rule box.
- 8) Change Selected Rule**:** The operator may load any rule into the mapping table fields (2-6 above) and edit any of the parameters as needed. Clicking the Change Selected Rule button will modify the selected rule with the edited updates.
- 9) DELETE: Will delete any selected entry in the mapping table
- 10) DELETE ALL: Will delete all entries in the mapping table
- 11) Apply: Will apply the mapping table to the receiver. This box must be selected for the mapping table changes to take effect
- 12) EXIT: Will exit back to the S300 Configuration Application main screen

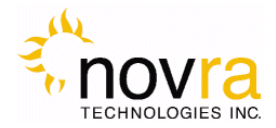

### *4.3 Control*

The Control button group provides general configuration and control elements for the receiver.

#### **4.3.1 Reboot Button**

Selecting this button will reboot the S300.

### *4.4 File Drop Down*

The file drop down menu (shown below) provides access to the following features

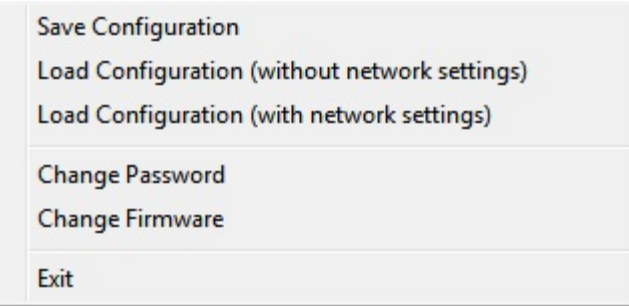

**Figure 10 - File Drop down Menu** 

- 1. SAVE CONFIGURATION: Allows the user to save the S300 configuration settings to an XML file
- 2. Load Configuration (without network settings): Allows the user to load the S300 configuration settings from an XML file. The network settings of the receiver will not be updated using this command.
- 3. Load Configuration (with network settings): Allows the user to load the S300 configuration settings from an XML file. Using this command, the S300 network settings (including the IP address) will be updated an applied to the S300.
- 4. Change Password: Allows the user to change the S300 Console program password.

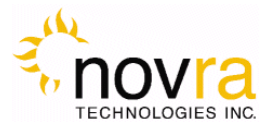

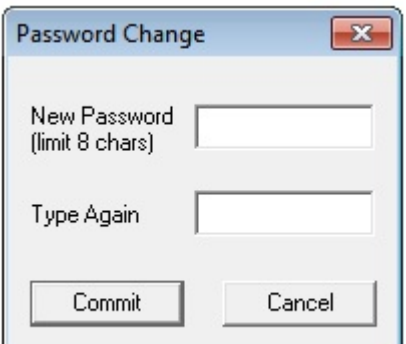

**Figure 11 - Change Password** 

- 5. EXIT: Exits the S300 Console program
- 6. Change Firmware: Allows the user to download a new firmware load for the S300 receiver.

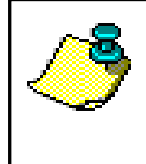

**NOTE:** Before changing the firmware in your S300 receiver, you will need to change the IP address of your receiver to 192.168.0.x AND change the IP address of your configuration PC to the same subnet (192.168.0.y, where  $y \neq x$  and  $y \neq 1$ ). After completing the firmware upgrade, you can change your IP addresses back.

To change the S300 firmware, please refer to the figure below:

- a. Select CODE FILE and browse to the S300 code update binary file.
- b. Select COMMIT.
- c. On the firmware upload is complete you should get a message stating the RECEIVER FIRMWARE HAS BEEN REWRITTEN. The S300 Console program will then shut down and must be restarted to continue configuring the S300.
- d. If you get a CODE DOWNLOAD FAILED timeout error, ensure your have changed your IP addresses per the note above.

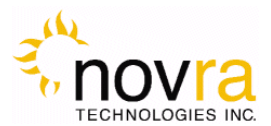

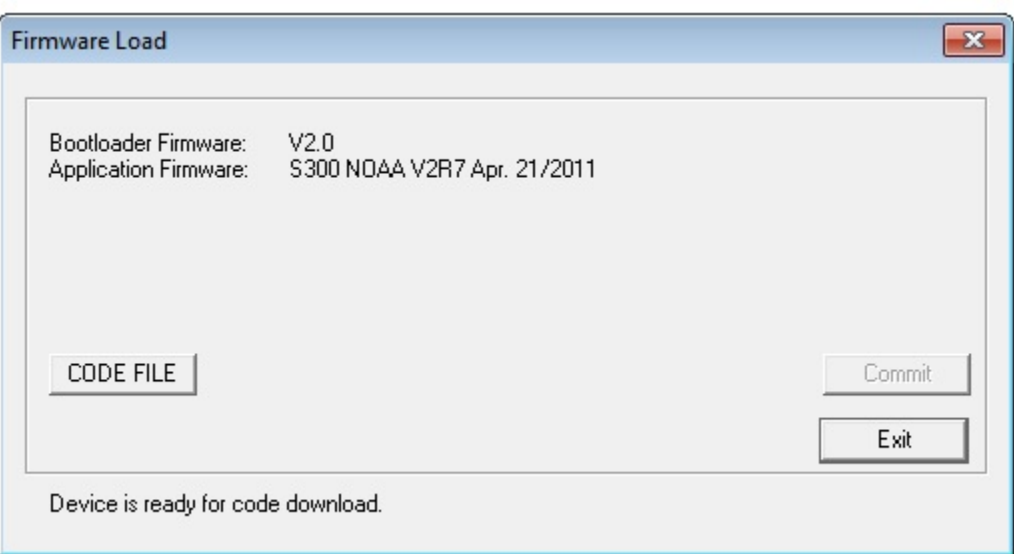

#### **Figure 7 - S300 Firmware Download Screen**

**CAUTION:** Setting the IP address of the S300 to a non-routable address or an address not on the same subnet as the S300 Console PC may make the S300 unreachable from the S300 Console PC.

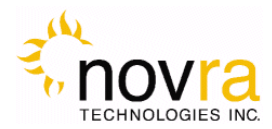

# *4.5 Control Drop Down*

The Control drop down menu (shown in the figure below) provides access to the same functions as the buttons on the main application window.

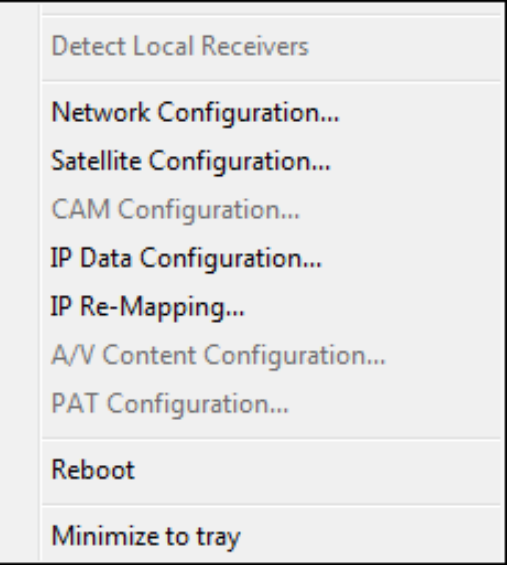

**Figure 13: Drop Down Menu (Control)** 

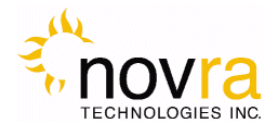

### *4.6 Help Drop Down*

The Help drop down menu provides access to the Help menu and the About menu.

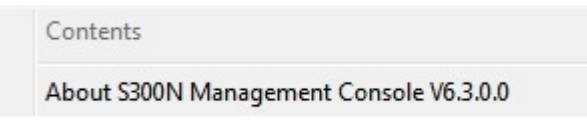

**Figure 14 - Help Drop Down Menu** 

#### **4.6.1 Help**

The Help menu is not currently available.

#### **4.6.2 About**

An example of the About menu is shown below. It provides Novra contact information and the receiver hardware and software version numbers.

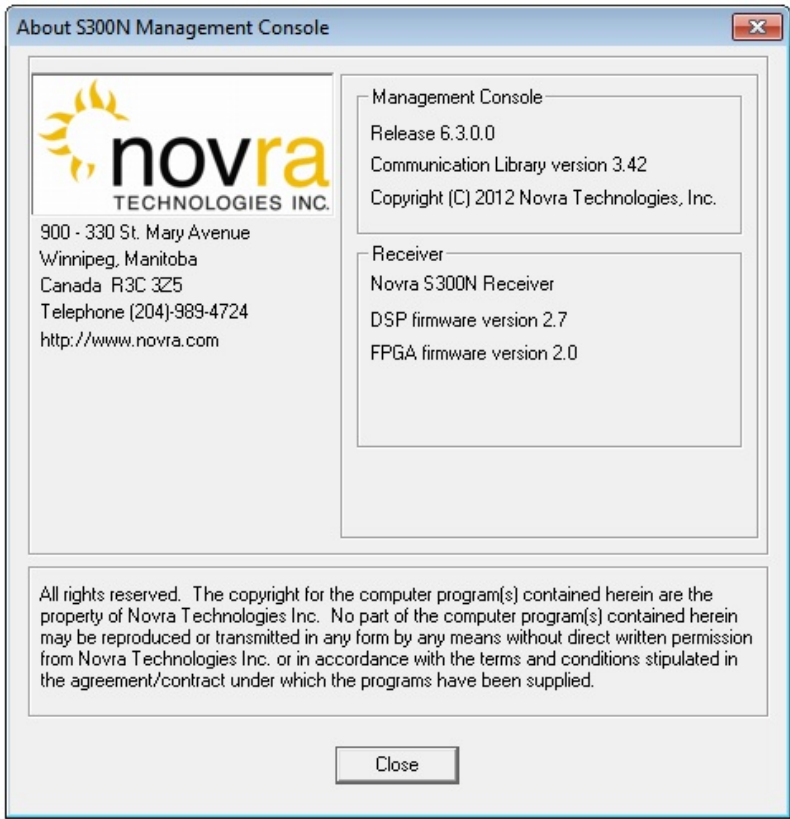

**Figure 15 - About Screen** 

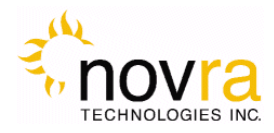

# **5 Troubleshooting**

This section can help you resolve most of the common problems when installing the S300.

#### **1) I connected the receiver and when I start the Console, it says it can't detect any S300 Receivers?**

- Make sure the unit is connected to the same LAN that your computer (running S300 Console) is connected to. The best way to rule that out is to use a cross over cable.
- Make sure the unit is powered up and the Ethernet link is established. The green LED on the back of the Ethernet connector should be on solid, and the yellow light should be blinking.
- If you are using a hub, make sure there is only one unit connected.
- **2) I connected my unit, and it was auto detected. Every time I try to configure the device I get an error Message. What could be wrong?**
- Make sure the IP address assigned to the receiver is reachable from your PC, and the receiver is configured correctly to reach your machine (try pinging the receiver from your PC).

#### **3) Why won't the receiver lock to my settings?**

- Is the RF cable connected?
- Are you using the correct RF Settings (frequency and symbol rate)?
- Are you using the correct voltage/tone settings for the LNB?

#### **4) The receiver is locked to my signal and there is no Data, why?**

- Do you have the right PID selected?
- Are you sure you are on the right transponder?
- If the Ethernet Transmitted packet counter is counting up. Use program such as Wireshark to determine where the traffic is going?
- Is the default gateway on the receiver set correctly?
- Does the DVB MAC address of the traffic match the Mac address of your unit? (UNICAST)
- Are you using IGMP and the network clients are not subscribing? (multicast)
- Is the IGMP hardware filtering checked off (in the Network tab), but no network clients subscribing with IGMP join requests.

#### **5) I have created a mapping rule, but the packets don't seem to be mapped. I only see the original IP packets when I sniff the LAN.**

- Make sure you have enabled the Mapping table,
- Make sure your mapping action rule is NORMAL or FORWARD,

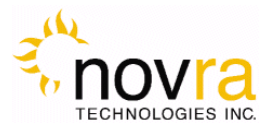

#### **6) I have created a mapping rule, but the packets don't seem to be mapped. I don't see either the Original IP packets or the New IP packets when I sniff the LAN.**

- Make sure your mapping action rule is NORMAL or FORWARD,
- If your mapping action is NORMAL and you have IGMP filtering enabled, make sure you have an application running that will generate an IGMP join to receive the packets. Otherwise you could try to turn IGMP filtering off, or set your mapping action rule to FORWARD. Note: if you set your mapping action rule to No Rule, the Original IP packets will not get mapped and the IP traffic on your LAN will be your Original IP packets.
- **7) I am trying to update the firmware, but I keep getting a** Code Download Failed **timeout error?**
- Try changing the IP address of your receiver to 192.168.0.x and change the IP address of your configuration PC to the same subnet, such as 192.168.0.100. Do not use 192.168.0.1 or the same IP address as your S300.

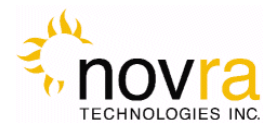

# **6 Specifications**

#### *6.1 Receiver Characteristics*

#### **RF Tuner**

- Receiving Frequency: 950 to 2150 MHz
- Frequency Acquisition:  $\pm 50\%$  Symbol Rate up to  $\pm 10$  MHz
- Input Signal Level: -70 dBm to -25 dBm

#### **Multi-standard Demodulation**

- DVB-S

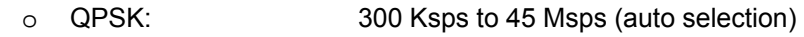

DVB-S2

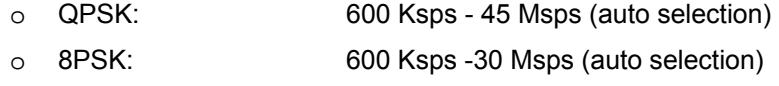

- o 16APSK 600 Ksps -30 Msps (auto Selection
- Data Rate: 80 Mbps
- Nyquist Root Filter: 0.2, 0.25, 0.35 roll off
- Automatic Code Rate detection and lock

#### **Multi-Standard Decoding FEC (Forward Error Correction)**

- DVB-S
	- o Viterbi 1/2, 2/3, 3/4, 5/6, 6/7, 7/8 puncture rates
	- o Reed Soliman 16 bit decoder
- DVB-S2
	- o LDPC 1/2, 3/5, 2/3, 3/4, 4/5, 5/6, 8/9, 9/10 rates
	- o BCH (Bose-Chaudhuri-Hocquenghem) decoder

#### **Gold Code Sequencing**

- 0-26143 Sequences

#### **LNB Power and Control**

- LNB Supply Voltage: Selectable 13/18V, 11/15V, 20 V or off
- LNB Supply with selectable long line compensation
- LNB Control: Selectable 22 KHz, 44 KHz or off
- LNB Supply Current: 400 mA with Short Circuit and Surge Protection

#### **Status Indicators**

- Power: Red LED
	- Lock: Green LED
- Data: Data: Blue LED (will blink every  $\frac{1}{2}$  second if traffic is flowing)
- Ethernet Link (green) and Transmit (yellow)

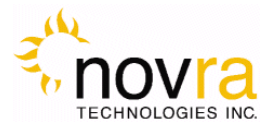

#### **Hardware Capabilities**

- Multiprotocol Encapsulation (MPE)
- PID Filters: 32
- Internal Hardware Watchdog
- Non-Volatile Configuration Storage
- Field upgradeable operating system for new s/w releases and functional upgrades

#### **Operating Systems**

- Once Configured, Receiver Supports all Operating System

#### **Physical Interfaces**

- RF Input Connector: F-Type, 75 ohms
- Ethernet 100 Base-T LAN Interface: RJ-45

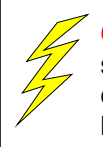

**CAUTION:** Nothing should be inserted between the S300 and the satellite dish except for a surge suppressor. Cable TV Splitters, TVs, VCRs, and FM receivers are not designed for connection to this portion of the network. They will not work and if they are connected, even for a brief moment, they will probably never work again because the power on the coax will destroy the input of the misplaced unit.

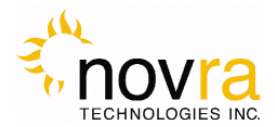

# **7 Industry Canada Compliance Declaration**

This Class B digital apparatus complies with Canadian ICES-003.

Cet appareil numérique de la classe B est conforme à la norme NMB-003 du Canada.

### **8 Minimum System Requirements**

Your computer must operate with any one of the following operating systems to successfully use the Novra Receiver:

- Windows 7 Ultimate
	- Note: To start the application on Windows 7 Home Premium or Windows 7 Professional, you may have to right click on the application and select "Run as Administrator".
- Other Versions of Windows, such as XP, 2000 or Vista will most likely work with Novra Configuration Application, but this has not been verified by Novra.

**NOTE:** - Performance will be dependant on other applications that your PC is running.

# **9 Supplied Equipment**

Please confirm you have received all the equipment listed below.

- Novra S300 Receiver
- Cross-over cable or Ethernet cable
- Power supply (120 Vac to 24 Vdc North America; **OR** 220 Vac to 24 Vdc European)
- S300 Receiver Software CD
- Novra S300 Receiver User Manual (Soft Copy on CD)

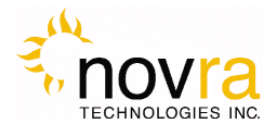

# **APPENDIX**

# **Terms, Definitions, and Other Tidbits of Information**

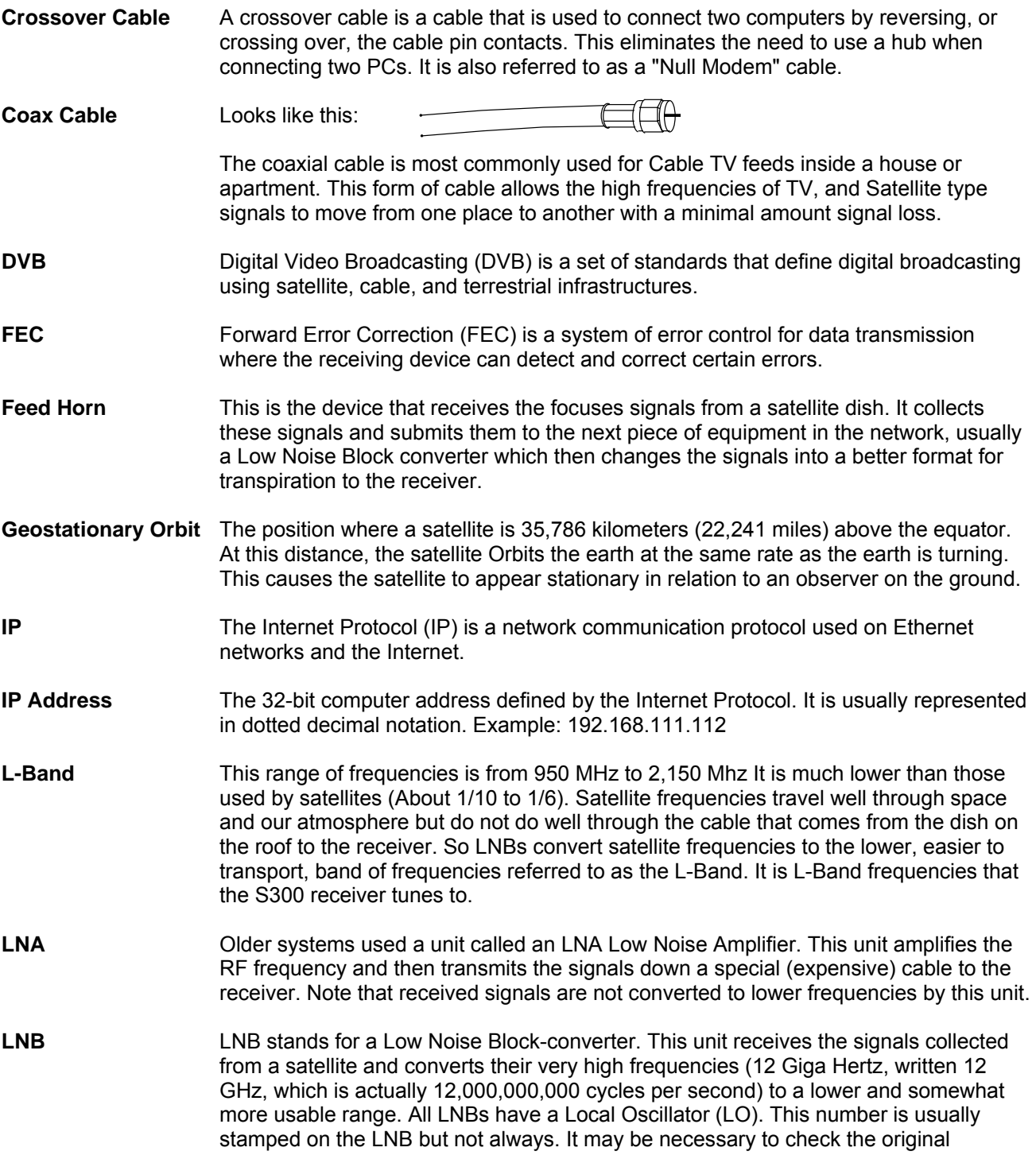

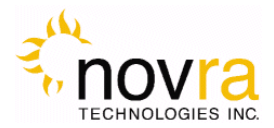

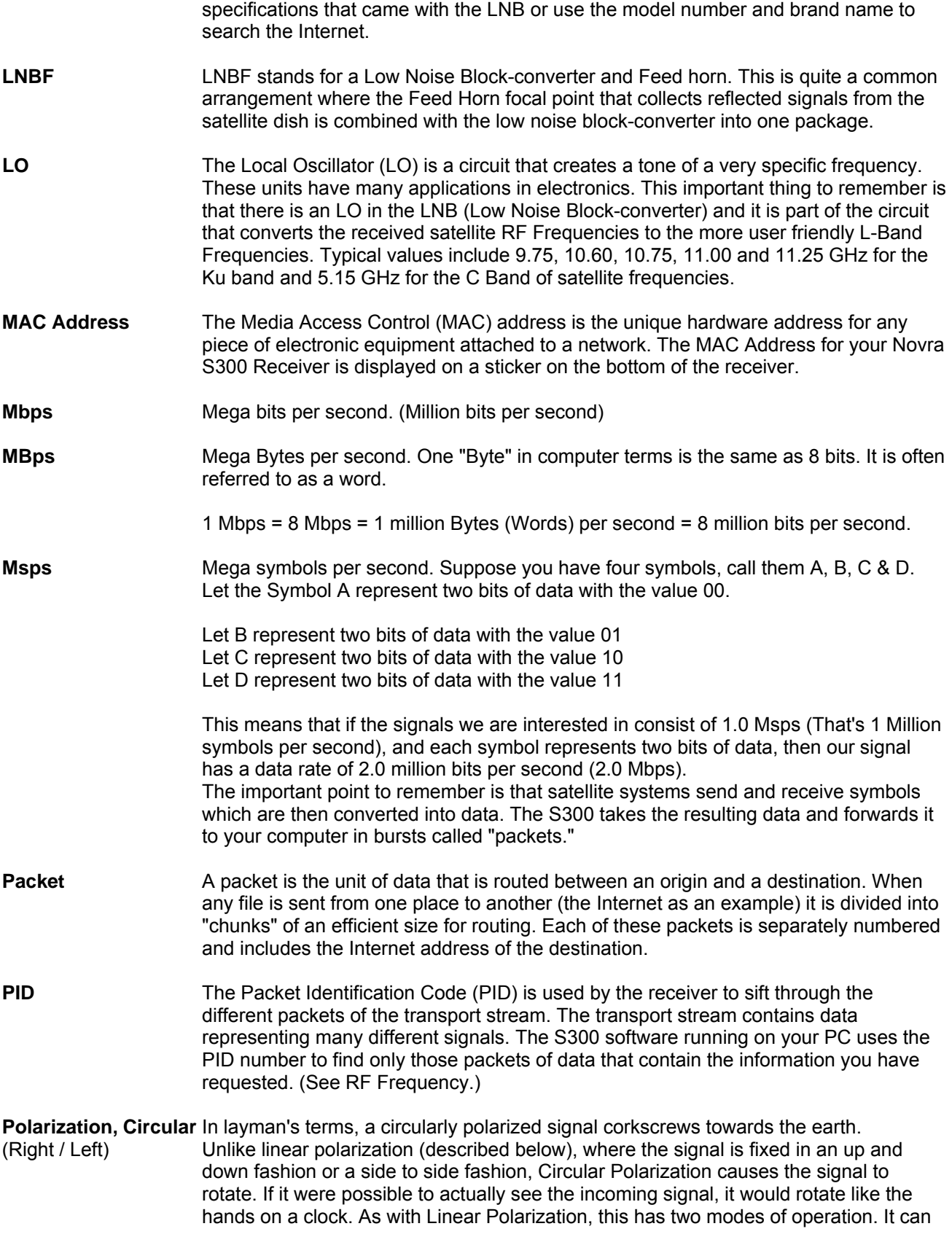

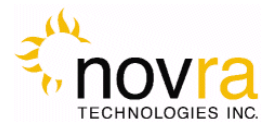

either rotate in a clock wise fashion or counter clockwise. Polarization is very useful because it allows the frequency of a Right polarized signal to overlap with the same frequencies of a Left polarized signal.

- **Polarization, Linear** In layman's terms, a linearly polarized signal from a satellite approaches the (Horizontal/Vertical) earth as a wave that goes up and down like the waves on the ocean, or from side to side. These two types of waves are classified as being vertically or horizontally polarized. Polarization is very useful because it allows the frequency of a vertically polarized signal to overlap with the same frequencies of a Horizontally polarized signal.
- **RAM** Random access memory. Used for short term storage of information requiring quick access on a computer. Information stored in RAM can be accessed by the computer much faster than information on the Hard Drive can be accessed.
- **RF Frequency** Each satellite in orbit has several channels that it can use, each with its own RF Frequency. (Each channel is often referred to as a transponder.) The easiest way to understand them is to think of your FM radio. There are many channels on the FM dial that one can choose from. ("*99.9 FM, All Rock, All the Time*") When you input the station number to your FM receiver you are actually telling it what RF Frequency it should look at. (99.9 FM means that 99.9 Mega Hz is the desired frequency.) But unlike the FM radio where the channel you tune to only contains one stream of music, a satellite channel contains many individual signals. One channel can contain Internet data **and** video **and** audio **and** specialized data in any number of permutations and combinations. The S300 uses the PID numbers that come with each Internet data, video, audio and specialized data signal to separate them all. (See PID.)

#### **Satellite Signal Hierarchy**

1 Satellite has -

| 10 - 24 Transponders (Channels) each with

| dozens of distinct RF Frequencies each containing

| up to a theoretical maximum of 8190 packet streams identified by their individual PIDs.

**Subnet** A portion of a network, which may be a physically independent network segment, and which shares a network address with other portions of the network.

**Symbol Rate** See Msps

**Transponder** This is the unit on the satellite that receives a signal transmitted from the earth station, amplifies it, changes its frequency and retransmits it back down to earth. Each radio channel has its own transponder and a number of transponders on the satellite are used to cover the allocated frequency band. A typical satellite will have 24 transponders.

**Viterbi** "Convolutional encoding with Viterbi decoding is a Forward Error Correction technique that is particularly suited to a channel in which the transmitted signal is corrupted mainly by additive white Gaussian noise." Further information can be found by searching the Internet or looking at any of these sites. http://pw1.netcom.com/~chip.f/Viterbi.html http://hissa.nist.gov/dads/HTML/viterbiAlgorithm.html